## Adobe InDesign CS5 How-to guide

## Building a grid of objects quickly

Creating a grid of images or frames is easy in Adobe InDesign CS5 software, with the help of the new "Gridify" features. The trick to making Gridify work is to use the arrow keys on your keyboard *while you are dragging* with one of the creation tools. Each time you press the up or down arrow, InDesign changes the number of rows; pressing left or right changes the number of columns.

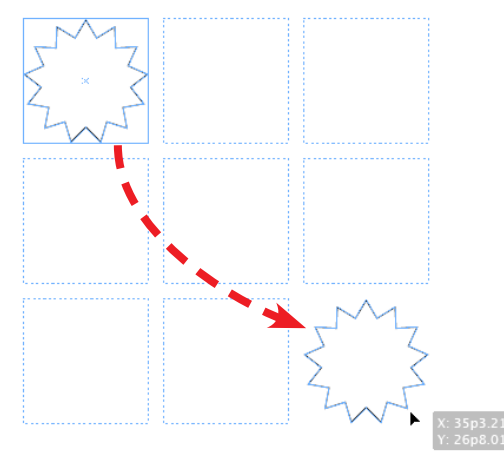

Example 1: Hold down Alt (Windows<sup>®</sup>) or Option (Mac OS) while dragging any object with the Selection tool to clone it. While dragging, press the arrow keys to "super step and repeat" the objects into a grid of duplicates.

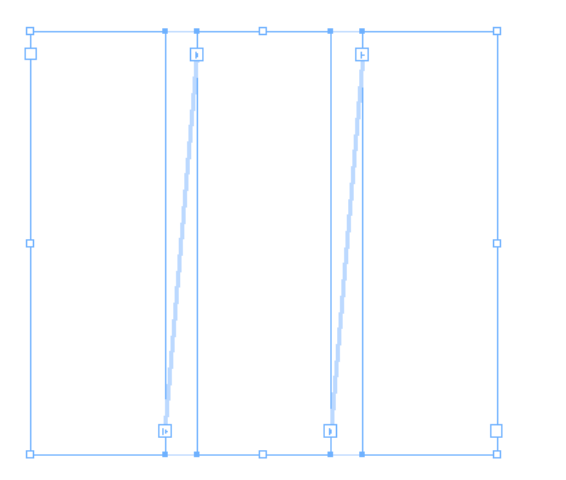

**Example 2:** Start dragging with the Type tool, and then press the arrow keys to create a grid. When you release the mouse button, the grid of text frames are threaded together.

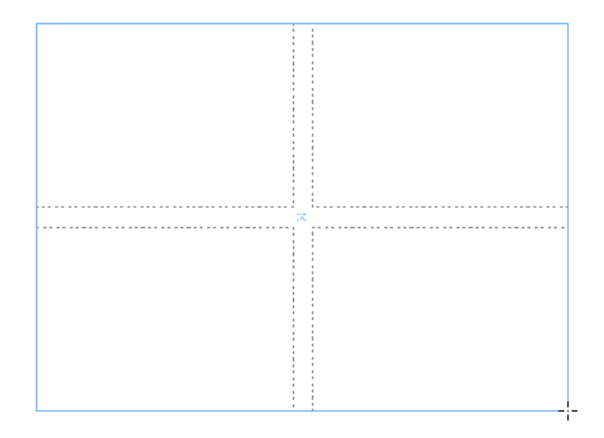

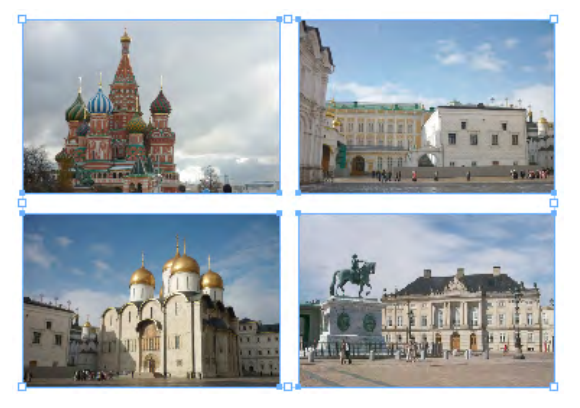

**Example 3:** Choose more than one graphics or text file in the Place dialog box to load up your pointer. While dragging the Place pointer, press the arrow keys to position the files in a grid (top). When you release the mouse button, the files are imported (bottom). You can also hold down Ctrl (Windows) or Command (Mac OS) and press arrow keys to change the spacing between the frames.

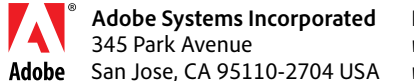

**For more information** *[www.adobe.com/indesign](http://www.adobe.com/indesign) [www.indesignsecrets.com](http://indesignsecrets.com)*

Adobe, the Adobe logo, and InDesign are either registered trademarks or trademarks of Adobe Systems Incorporated in the United States and/or other countries. Mac OS is a trademark of Apple Inc., registered in the U.S. and other countries. Windows is either a registered trademark or trademark of Microsoft Corporation in the United States and/or other countries. All other trademarks are the property of their respective owners. © 2010 Adobe Systems Incorporated. All rights reserved. 8/10